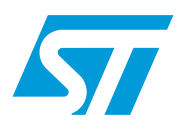

# STM3210B-MCKIT motor control starter kit

## **Introduction**

The STM3210B-MCKIT starter kit is an integrated system designed to provide a complete, ready-to-use motor control application developed around the STMicroelectronics STM32 microcontroller. This starter kit is particularly suited to drive 3-phase brushless motors (either AC induction or permanent magnet types) and demonstrates how effectively the STM32 microcontrollers can be used in real-world motor control applications.

Drive is based on sensored field oriented control (FOC) for three-phase motors using the shunt resistor current measurement method for closed loop torque control. Position measurement is implemented using Encoder sensor or Tachometer. The inverter is driven using the space vector PWM modulation technique.

You can run the STM3210B-MCKIT starter kit in several ways:

- As a plug-and play demo, out of the box, with the provided PMSM motor, in open or closed loop.
- With an AC induction motor in standalone mode, after programming the microcontroller.

However, the main advantage of the STM3210B-MCKIT is that you can use it to create your own applications and re-program the STM32 microcontroller. You can develop your own applications using the dedicated software libraries provided in the starter kit in conjunction with the EWARM KickStart Edition development environment from IAR. In addition, the PMSM and AC induction motor applications delivered with the starter kit are intended to provide a sound basis for your own application developments. Do not hesitate to fine tune them to fit your specific requirements.

## **In this manual, you will find information on:**

- The STM3210B-MCKIT starter kit components, and how to set up the hardware to run the provided PMSM motor or an AC induction motor
- How to run the STM3210B-MCKIT starter kit in standalone mode
- How to re-program the STM32 microcontroller to run your own application

For information on the features of the STM32 microcontroller, refer to the datasheet. The STM32 evaluation board features, peripherals, and connectors are described in the STM3210B-EVAL User Manual (UM0426).

For information on the PMSM and AC induction motor software libraries and how to use them in motor control application development projects, refer to the PMSM Field Oriented Control Software Library User Manual (UM0492) and the AC Induction Motor IFOC Software Library User Manual (UM0483) respectively. You will find these manuals, and all related documentation on the STM3210B-MCKIT CD-ROM.

# **Contents**

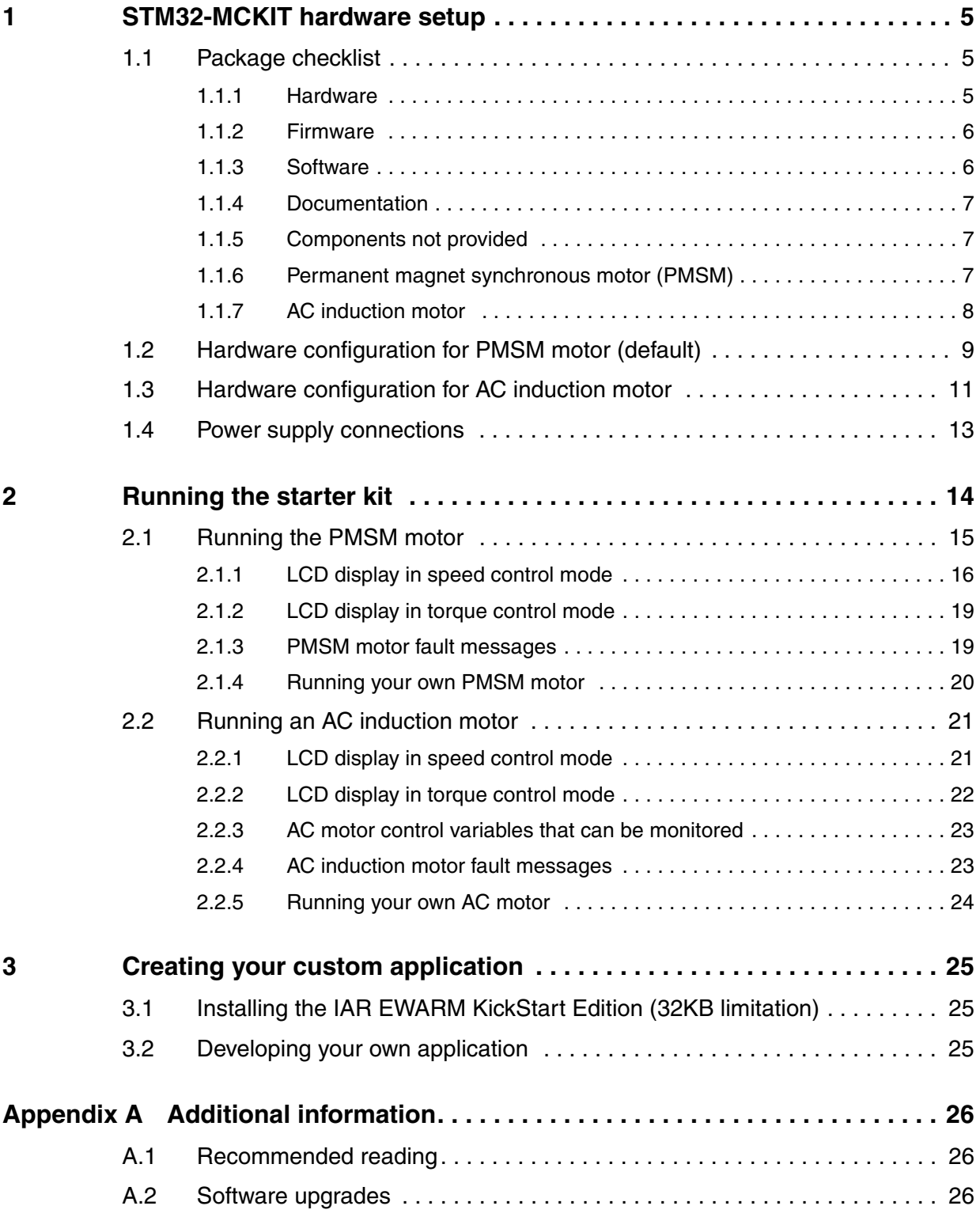

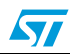

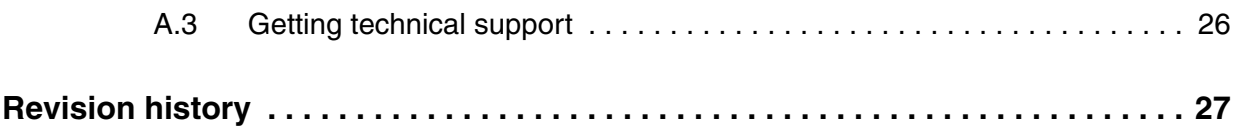

## **Safety warnings**

#### **General**

In operation, the STM32-MCKIT starter kit has uninsulated wires, moving or rotating parts (when connected to a motor), as well as hot surfaces. In case of improper use, incorrect installation or misuse, there is danger of serious personal injury and damage to property. All operations, installation and maintenance are to be carried out by skilled technical personnel (applicable accident prevention rules must be observed).

When the motor control board is supplied with voltages greater than 30 V AC/DC, all of the board and components must be considered "hot", and any contact with the board must be avoided. The operator should stay away from the board as well (risk of projection of material in case of components destruction, especially when powering the board with high voltages). The rotating parts of motors are also a source of danger.

The STM32-MCKIT starter kit contains electrostatic sensitive components which may be damaged through improper use.

#### **Intended use**

The STM32-MCKIT starter kit is made of components designed for demonstration purposes and must not be included in electrical installations or machinery. Instructions about the setup and use of the STM32-MCKIT starter kit must be strictly observed.

## **Operation**

After disconnecting the board from the voltage supply, several parts and power terminals must not be touched immediately because of possible energized capacitors or hot surfaces.

#### **Important notice to users**

While every effort has been made to ensure the accuracy of all information in this document, STMicroelectronics assumes no liability to any party for any loss or damage caused by errors or omissions or by statements of any kind in this document, its updates, supplements, or special editions, whether such errors are omissions or statements resulting from negligence, accident, or any other cause.

# <span id="page-4-0"></span>**1 STM32-MCKIT hardware setup**

This section provides a detailed description of the components included in the STM32- MCKIT starter kit. It also describes the default settings for a permanent magnet sensored motor (PMSM), and explains how to change them to use an AC induction motor.

## <span id="page-4-1"></span>**1.1 Package checklist**

*[Figure 1](#page-4-3)* shows the layout and connections of the major components of the STM32-MCKIT starter kit.

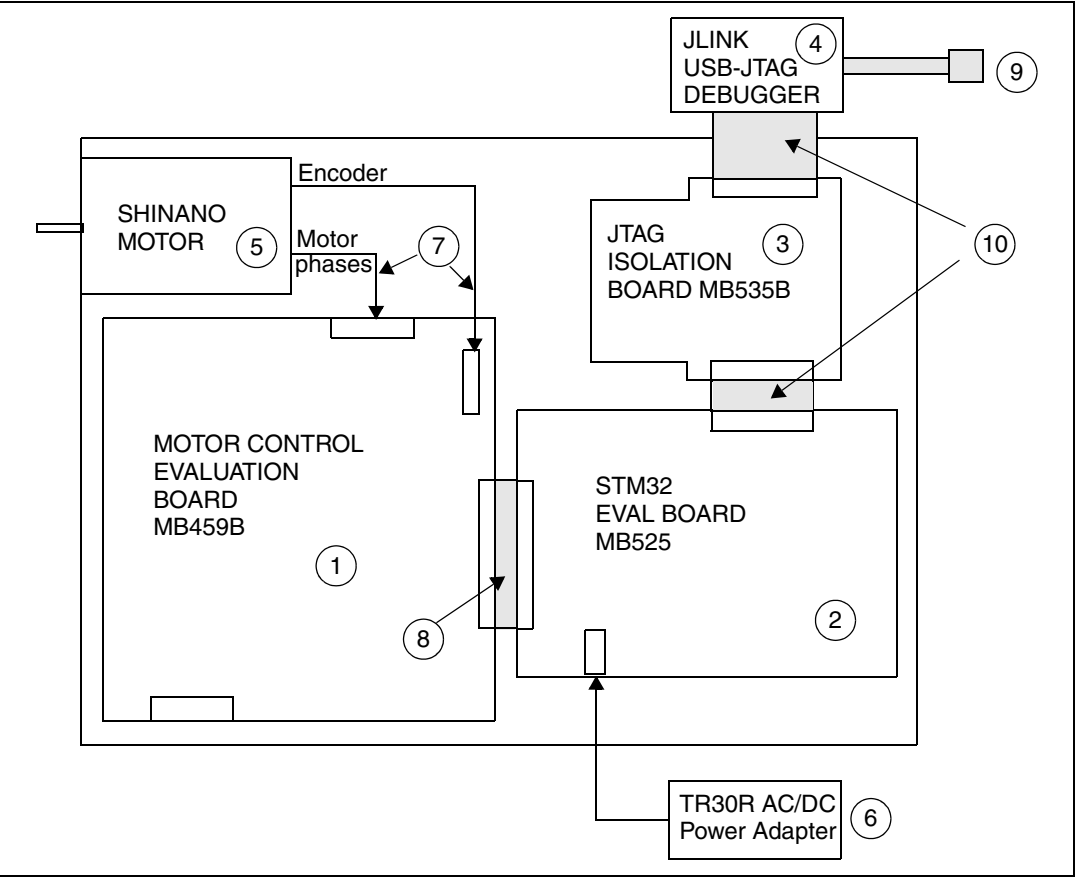

### <span id="page-4-3"></span>**Figure 1. STM32-MCKIT layout**

## <span id="page-4-2"></span>**1.1.1 Hardware**

The STM32-MCKIT starter kit includes the following items:

- The MB459B motor control evaluation board (1) This board is described in the MB459B Motor Control Board User Manual (UM0379) provided on the STM32-MCKIT CD-ROM.
- The MB525 STM32 evaluation board (2) This board is described in the STM3210B-EVAL User Manual (UM0426) provided on the STM32-MCKIT CD-ROM.

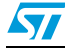

An MB535B opto-isolation JTAG board (3) This board is described in the JTAG Opto-isolation Board User Manual (UM0378) provided on the STM32-MCKIT CD-ROM.

The purpose of the JTAG opto-isolation board is to provide galvanic isolation between the J-link debugger/programmer and the STM32 evaluation board. It helps to prevent accidental damage to the PC in the event of a catastrophic failure on the motor control board. This isolation barrier also solves the problem of the PC, JTAG debugger and motor control board being at different ground potentials.

A J-link USB-JTAG debugger (4)

The SEGGER J-link USB-JTAG debugger used in conjunction with the IAR Embedded Workbench C/C++ 32 KB compiler allows you to re-program the Flash memory of the STM32 microcontroller and to debug the software before using the application in standalone mode.

A 24V DC SHINANO PMSM motor (5)

The motor included in the STM32-MCKIT starter kit is a SHINANO Inner rotor type 4 pole brushless DC motor with Hall sensor and encoder. For electrical specifications and mechanical dimensions, refer to the SHINANO datasheets on the STM32-MCKIT CD-ROM.

- An auxiliary power supply block TR30R (6)
- The following cables:
	- Motor cables (7)
	- A motor connector HE10 34-pin cable (8)
	- A USB cable (9)
	- Two JTAG cables (10)
- A bag with three 0.1ohm resistors are included to configure the MB459B board for driving an AC induction motor.
- The STM32-MCKIT CD-ROM

## <span id="page-5-0"></span>**1.1.2 Firmware**

The STM32-MCKIT provides two firmware binary files:

- The firmware for the PMSM motor
- The firmware for the Selni AC induction motor

When you receive the STM32-MCKIT, the STM32 microcontroller is programmed by default with the PMSM standalone firmware.

## <span id="page-5-1"></span>**1.1.3 Software**

The STM32-MCKIT CD-ROM includes the following software:

The PMSM and AC induction motor software libraries

## <span id="page-6-0"></span>**1.1.4 Documentation**

The STM32-MCKIT CD-ROM also includes the following product documentation in PDF format:

- STM32-MCKIT Motor Control Kit User Manual (UM0486, the present manual)
- PMSM Field Oriented Control Software Library User Manual (UM0492)
- AC Induction Motor IFOC Software Library User Manual (UM0483)
- STM3210B-EVAL User Manual (UM0426)
- MB459B Motor Control Evaluation Board User Manual (UM0379)
- JTAG Opto-isolation Board User Manual (UM0378)

In the box with the STM32-MCKIT, you will also find:

- A startup color poster which summarizes the main steps for running the motor control kit
- The MCD product finder
- Product flyers and brochures
- The MCD minirom
- A guarantee record card

## <span id="page-6-1"></span>**1.1.5 Components not provided**

The STM32-MCKIT starter kit does not include:

● A power supply

To use the STM32-MCKIT starter kit with the provided PMSM motor, you need a 24V-3A minimum power supply. You can order the SPU65-108 (24V - 3.3A - 80W) with S&T Type connector (code P00) from SINPRO (www.trcelectronics.com/Sinpro).

An AC induction motor

The STM32-MCKIT can operate with an AC induction motor. The provided graphical user interface is designed to operate with the SELNI induction motor. It can be ordered as an accessory with the following order code: ST7MC-MOT/IND.

To use the STM32-MCKIT starter kit with the Selni AC induction motor, you need a 42V DC or  $32V_{\text{eff}}$  AC power supply (polarity not important, GND recommended).

## <span id="page-6-2"></span>**1.1.6 Permanent magnet synchronous motor (PMSM)**

The PM synchronous motor is a rotating electric machine where the stator is a classic three phase stator like that of an induction motor and the rotor has surface-mounted permanent magnets. In this respect, the PM synchronous motor is equivalent to an induction motor where the air gap magnetic field is produced by a permanent magnet. The use of a permanent magnet to generate a substantial air gap magnetic flux makes it possible to design highly efficient PM motors.

A PM synchronous motor is driven by sine wave voltage coupled with the given rotor position. The generated stator flux together with the rotor flux, which is generated by a rotor magnet, defines the torque, and thus speed, of the motor. The sine wave voltage output have to be applied to the 3-phase winding system in a way that angle between the stator flux and the rotor flux is kept close to 90° to get the maximum generated torque. To meet this criterion, the motor requires electronic control for proper operation.

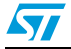

For a common 3-phase PM synchronous motor, a standard 3-phase power stage is used. The same power stage is used for AC induction and PMSM motors. The power stage utilizes six power transistors with independent switching. The power transistors are switched in the complementary mode. The sine wave output is generated using the space vector PWM technique.

## <span id="page-7-0"></span>**1.1.7 AC induction motor**

The AC induction motor is a rotating electric machine designed to operate from a threephase source of alternating voltage. The stator is a classic three phase stator with the winding displaced by 120°. The most common type of induction motor has a squirrel cage rotor in which aluminum conductors or bars are shorted together at both ends of the rotor by cast aluminum end rings. When three currents flow through the three symmetrically placed windings, a sinusoidally distributed air gap flux generating the rotor current is produced. The interaction of the sinusoidally distributed air gap flux and induced rotor currents produces a torque on the rotor. The mechanical angular velocity of the rotor is lower then the angular velocity of the flux wave by so called slip velocity.

In adjustable speed applications, AC induction motors are powered by inverters. The inverter converts DC power to AC power at the required frequency and amplitude. The inverter consists of three half-bridge units where the upper and lower switches are controlled complementarily. As the power device's turn-off time is longer than its turn-on time, some dead-time must be inserted between the turn-off of one transistor of the halfbridge and turn-on of its complementary device. The output voltage is mostly created by a pulse width modulation (PWM) technique. The three-phase voltage waves are shifted 120° to each other and thus a three-phase motor can be supplied.

## <span id="page-8-0"></span>**1.2 Hardware configuration for PMSM motor (default)**

This section describes the procedure for operating the STM32-MCKIT with a PMSM motor. The default settings that are present on the STM32 evaluation board and on the motor control evaluation board when you receive the STM32-MCKIT starter kit are intended for a PMSM motor.

When you are running the PMSM motor, follow these steps:

1. Verify that all the jumpers on the motor control board (MB459B) are in their default position.

Refer to *[Table 1](#page-9-0)* for information on jumper settings, and if necessary, to the MB459B Motor Control Board User Manual for the location of the jumpers on the board.

2. Verify that all of the STM32 evaluation board (MB525) jumpers are in their default position.

Refer to *[Table 2](#page-9-1)* for information on jumper settings, and if necessary, to the STM3210B-EVAL board User Manual for the location of jumpers on the board.

3. Verify that the PMSM motor cables are correctly plugged into the motor control board's "MOTOR" connectors (J5 and J8).

The motor control board (MB459B), the STM32 evaluation board (MB525), the optoisolation JTAG board (MB535B), and the provided PMSM motor are already assembled together over a metal support when you receive the kit.

- 4. Verify that the STM32 evaluation board and the JTAG opto-isolation board (MB535B) are connected with the provided 20-pin JTAG cable. In this way, the STM32 evaluation board automatically supplies the opto-isolation board.
- 5. Power up the STM32 evaluation board with the auxiliary power supply block TR30R.
- 6. Power up the motor control board by connecting the output terminals of your DC power supply to the "MAINS" connector (J3). The provided voltage must be 24V DC and your power supply must be able to provide a current of 3A.

The STM32-MCKIT is ready to run with the PMSM motor.

**Caution:** Before supplying the board, double check proper connections, make sure that there are no metal parts on, below or around the PCB and that there are no undesired earth/ground loops due to measuring equipment such as an oscilloscope.

 $\sqrt{}$ 

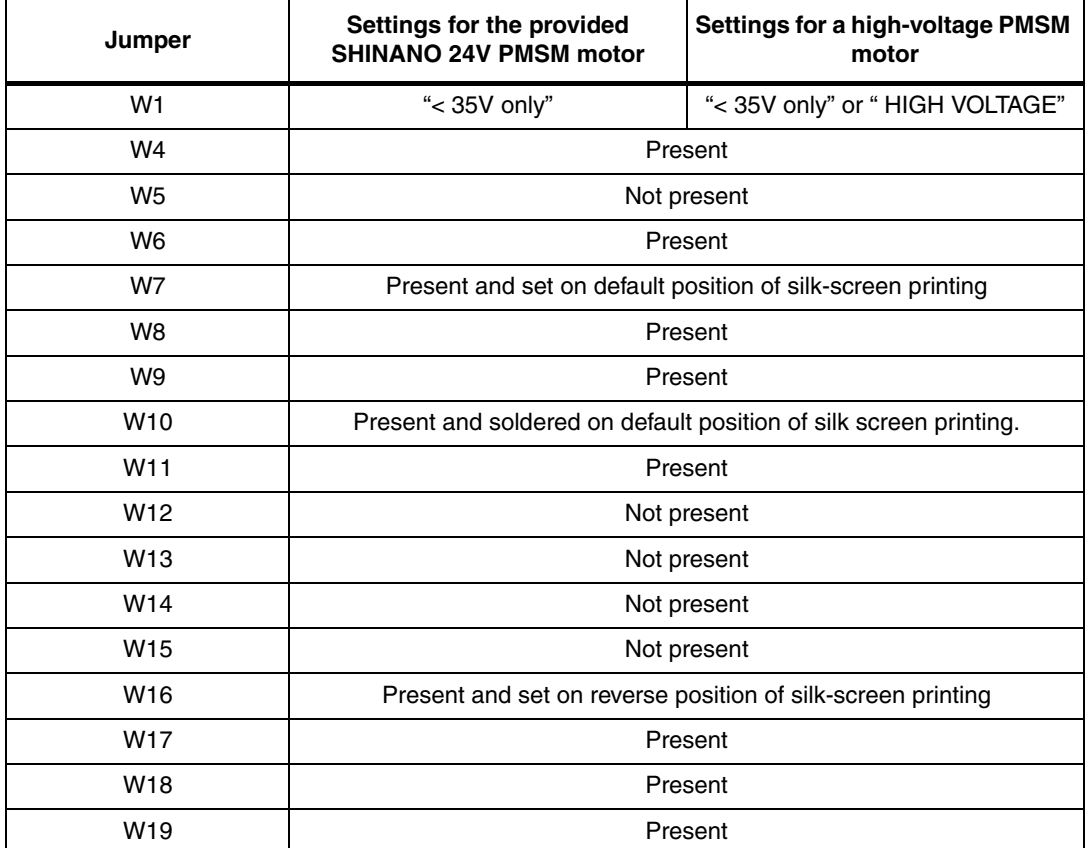

#### <span id="page-9-0"></span>Table 1. **MB459B motor control board jumper settings for a PMSM motor (default)**

#### <span id="page-9-1"></span>Table 2. **STM32 evaluation board jumper settings for a PMSM motor (default)**

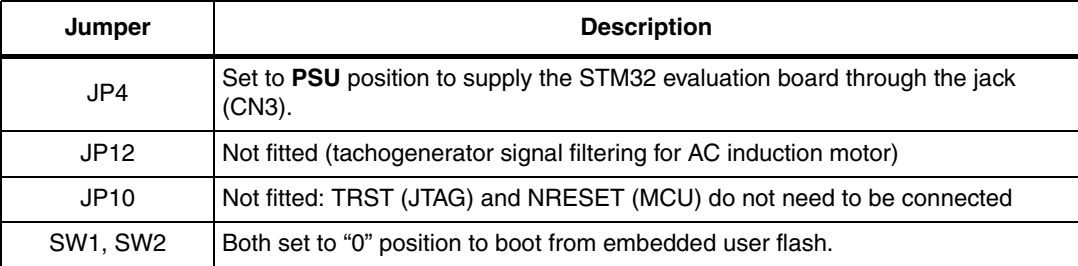

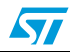

## <span id="page-10-0"></span>**1.3 Hardware configuration for AC induction motor**

This section describes the procedure for operating the STM32-MCKIT with an AC induction motor. You must change the default settings that are present on the STM32 evaluation board and on the motor control evaluation board when you receive the STM32-MCKIT starter kit because they are intended for a PMSM motor.

When you are running the AC induction motor, follow these steps:

1. Change the jumpers on the motor control board (MB459B) to the settings required for running with an AC induction motor.

Refer to *[Table 3](#page-10-1)* for information on jumper settings, and if necessary, to the MB459B Motor Control Board User Manual for the location of the jumpers on the board.

- 2. Replace the three shunt resistors (R3, R4 and R5) on the motor control board (MB459B) by the 0.1ohm resistors included in the bag delivered with the kit.
- 3. Verify that the jumpers on the STM3210B-EVAL evaluation board (MB469B) are in their default position.

Refer to *[Table 4](#page-11-0)* for information on jumper settings, and if necessary, to the STM3210B-EVAL board User Manual for the location of jumpers on the board.

4. Disconnect the PMSM motor from the motor control board's "MOTOR" connectors (J5 and J8).

The motor control board (MB459B), the STM3210B-EVAL evaluation board (MB469B), the opto-isolation JTAG board (MB535B), and the provided PMSM motor are already assembled together over a metal support when you receive the kit.

- 5. Connect your AC induction motor to the motor control board by connecting the threephases to the J5 connector, and the tachometer cables to the J6 connector.
- 6. Verify that the STM3210B-EVAL evaluation board and the JTAG opto-isolation board (MB535B) are connected with the provided 20-pin JTAG cable. In this way, the STM3210B-EVAL evaluation board automatically supplies the optoisolation board.
- 7. Power up the STM3210B-EVAL evaluation board with the auxiliary power supply block TR30R.
- 8. Power up the motor control board by connecting the output terminals of your DC power supply to the "MAINS" connector (J3).

The provided voltage must not be higher than 42V DC or  $32V_{\text{eff}}$  AC (GND recommended).

The STM32-MCKIT is ready to run with your AC induction motor.

**Caution:** Before supplying the board, double check proper connections, make sure that there are no metal parts on, below or around the PCB and that there are no undesired earth/ground loops due to measuring equipment such as an oscilloscope.

<span id="page-10-1"></span>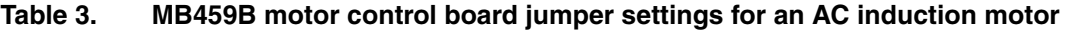

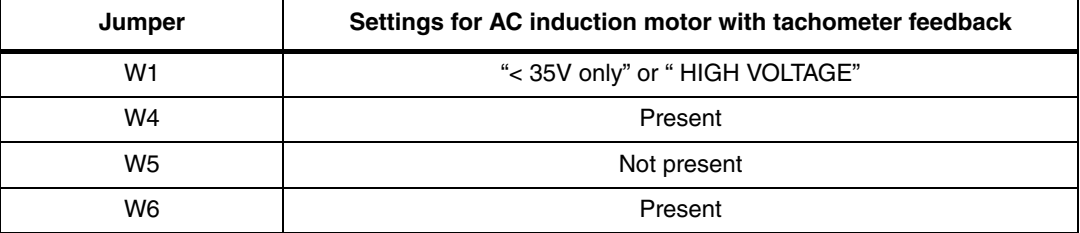

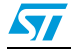

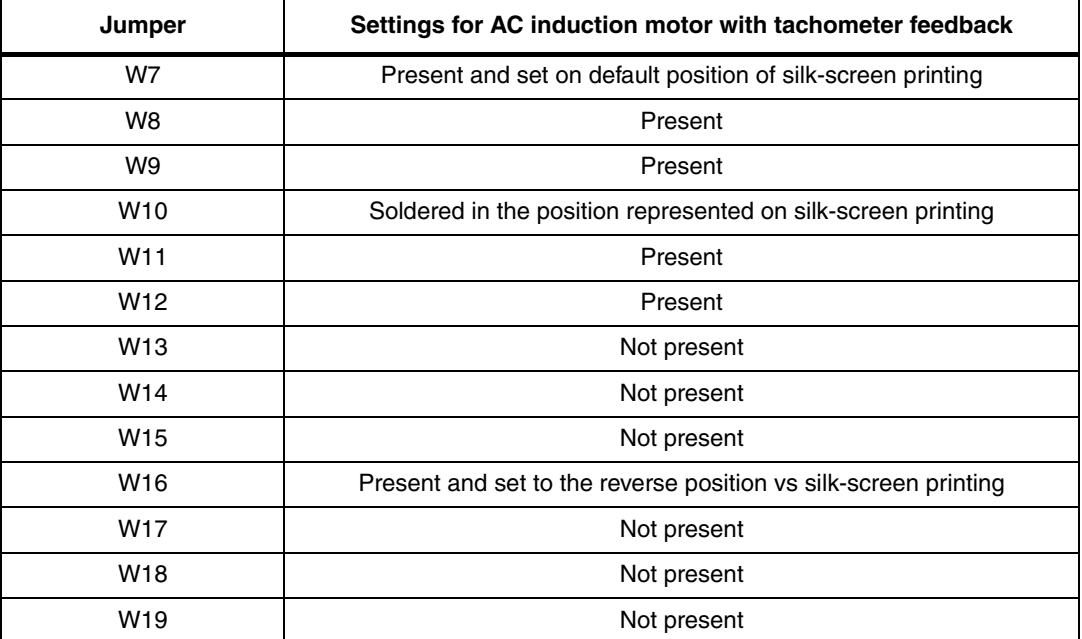

#### **Table 3. MB459B motor control board jumper settings for an AC induction motor**

#### <span id="page-11-0"></span>Table 4. **STM3210B-EVAL evaluation board jumper settings for an AC induction motor**

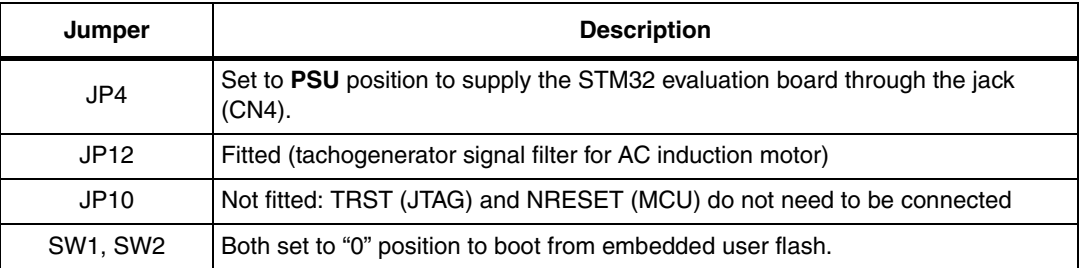

*Note: To use the STM3210B-EVAL evaluation board with an AC induction motor, the three shunt resistors (R3, R4 and R5) of the motor control board (MB459B) must be replaced by the 0.1ohm resistors included in the bag delivered with the kit.*

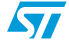

## <span id="page-12-0"></span>**1.4 Power supply connections**

J1 connector provides a completely independent control of the DC bus voltage (power) and the +15V supply for the gate drivers. This is interesting for development purposes, when one needs to smoothly increase the motor's operating voltage from zero, while having gate drivers operating with their nominal supply.

When supplying the power stage with an external +15V power supply using the J1 connector, special care must be taken that:

- 1. No jumpers are connected on Jumper W1.
- 2. The shortcircuit replacing the D3 diode footprint must be open. This is to avoid having reverse current in the L7815 voltage regulator.

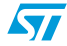

## <span id="page-13-0"></span>**2 Running the starter kit**

When you receive the STM32-MCKIT starter kit, the STM32 microcontroller is already programmed with the PMSM standalone mode firmware, allowing to immediately run the PMSM motor included in the kit. *[Section 2.1](#page-14-0)* explains how to do this.

The STM32-MCKIT can also run an AC induction motor. To do this, you must first reconfigure the hardware, and load the AC induction motor standalone firmware into the flash memory of the STM32 microcontroller. *[Section 2.2](#page-20-0)* explains how to do this.

For both types of motors, once you have checked the motor connections and jumper settings on the motor control board, you can use the joystick, push button and LCD display on the STM3210B-EVAL evaluation board to monitor and change parameters of the motor.

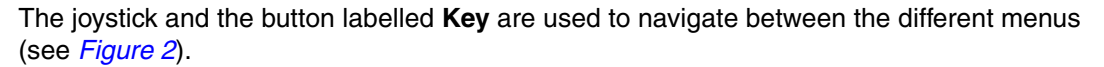

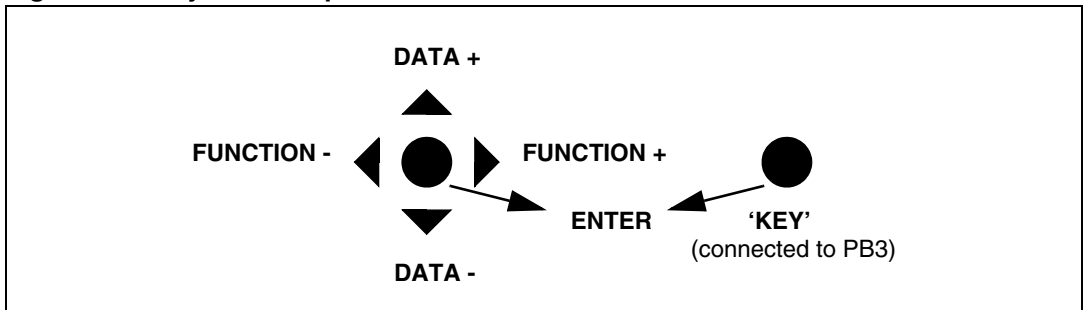

<span id="page-13-1"></span>**Figure 2. Joystick and pushbutton**

The conventions for actions on the **Key** pushbutton and the joystick are as follows:

- 1. The **Function** concerned by a setting is displayed in red on the LCD.
- 2. **Right/Left** movement of the joystick allows:
	- a) Inside a given screen to pass from one function to another,
	- b) to pass from one screen to the other using a circular path.
- 3. **Up/Down** movement of the joystick changes the data for the selected function.

A simple state machine handles the motor control tasks in the main loop, and monitors the power stage. This state machine is described in *[Figure 3](#page-14-1)*; it does not differentiate speed control from torque control demos.

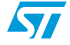

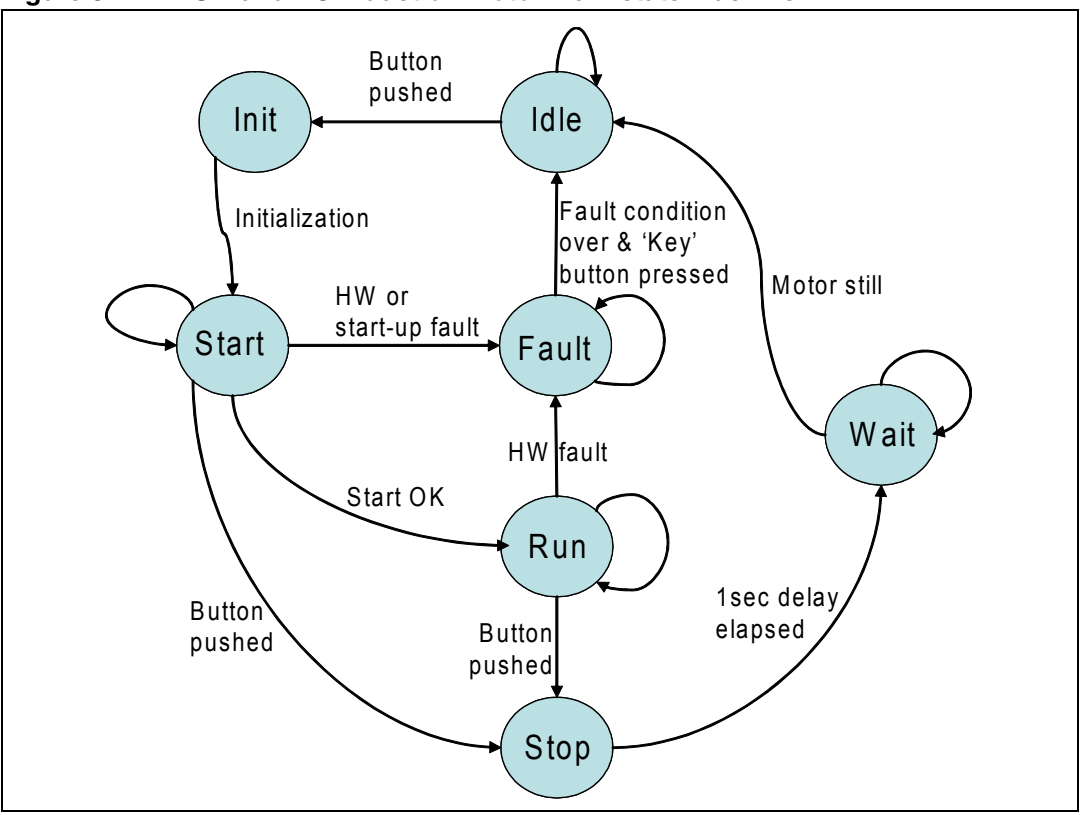

<span id="page-14-1"></span>**Figure 3. PMSM and AC induction motor main state machine**

The power stage is monitored using the A/D converter and the PWM peripheral Emergency Stop (Break in) input. These peripherals check for the following conditions:

- Heatsink over-temperature
- DC bus over-voltage (or under-voltage)
- Over-current protection

Any of these three conditions will cause the PWM to be stopped and the state machine to go into FAULT state for 2 seconds before going back to IDLE state. Depending on the source of the fault, an error message is also displayed on the LCD for the duration of the FAULT condition.

## <span id="page-14-0"></span>**2.1 Running the PMSM motor**

The PMSM firmware allows you to run the motor in open or closed loop, and to monitor and change various parameters on the fly. This section provides a summary of the screen displays and settings. The active parameter (the one that is selected to be modified with the joystick) is displayed in red.

For more information on how the demo works and on how a PMSM can be controlled with the STM32, refer to the UM0492, STM32 Sensorless Field-oriented control software library.

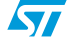

## **Starting the motor**

1. Once you have checked the hardware configuration and connected the power supply as explained in *[Section 1.2 on page 9](#page-8-0)*, press the **Reset** pushbutton. *[Figure 4](#page-15-1)* shows the main screen of the PMSM demo.

<span id="page-15-1"></span>**Figure 4. PMSM main screen**

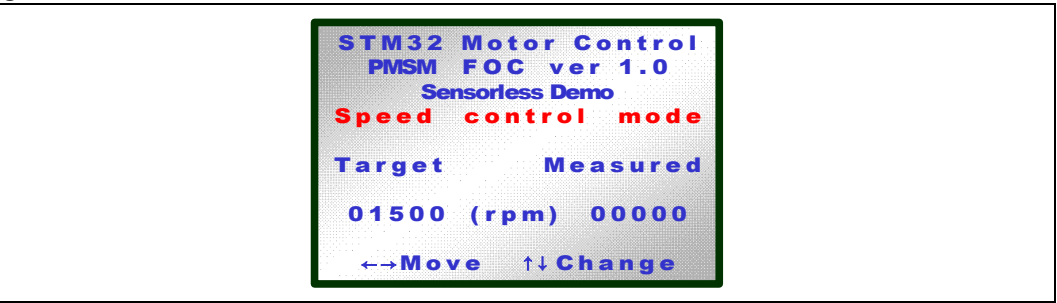

2. Press the **Key** pushbutton to start the motor.

Pressing the **Key** pushbutton again will stop the motor.

## <span id="page-15-0"></span>**2.1.1 LCD display in speed control mode**

In Speed control mode, the firmware allows modifying in real time the speed set-point.

## **Figure 5. Main screen in run state**

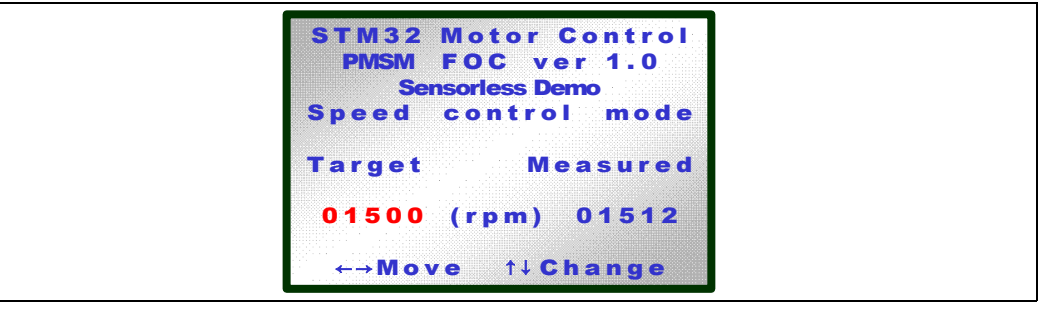

When the motor is running, the LCD indicates the target as well as the measured speed. Pressing the joystick up/down increases (or decreases) the speed set point respectively.

Pressing the joystick to the right enters the Speed PI regulator set-up screen.

**Figure 6. Speed PI regulator set-up screen**

| <b>STM32 Motor Control</b><br>PMSM FOC ver 1.0 | <b>Speed</b> |  |
|------------------------------------------------|--------------|--|
|                                                |              |  |
|                                                |              |  |
| 01000 00700                                    |              |  |
|                                                |              |  |
| Target 01500 (rpm)<br>Measured 00000 (rpm)     |              |  |
|                                                | ve tiChange  |  |

The P (proportional) coefficient is active by default; pressing the joystick up/down increases (or decreases) its value respectively. This can be done while the motor is running.

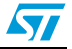

Pressing the joystick to the right a second time allows you to modify the I (integral) coefficient.

Pressing the joystick to the right another time enters the Torque PI regulator set-up screen.

**Figure 7. Torque PI regulator set-up screen**

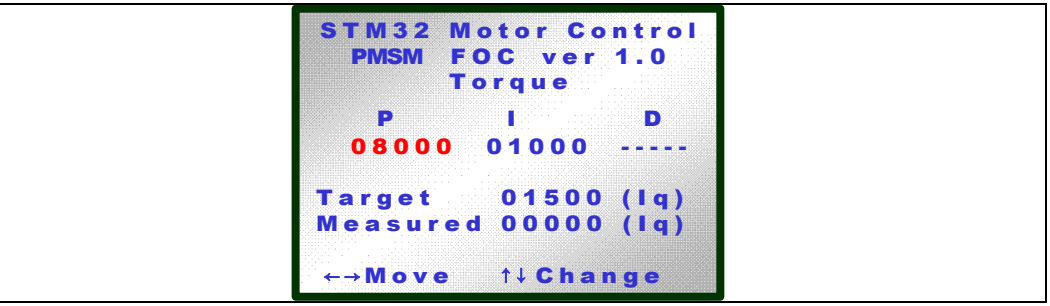

This regulator can be tuned in the same way as the speed regulator. Pushing the joystick twice to the right enters the Flux regulator settings screen.

#### **Figure 8. Flux PI regulator set-up screen**

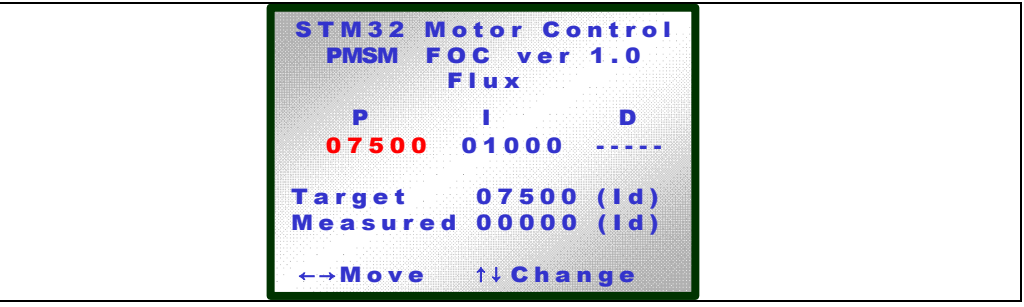

Pushing the joystick twice to the right enters the Power stage status screen, giving the current heat sink temperature and DC bus voltage.

#### **Figure 9. Power stage status screen**

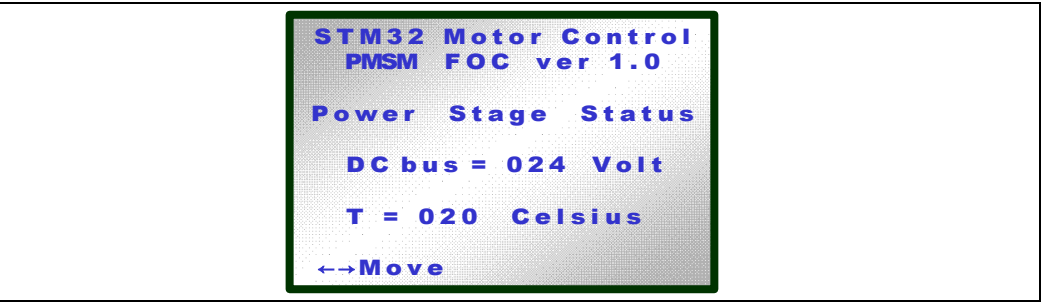

Pushing the joystick on the right enters the Sensorless control settings screen, to modify the rotor position observer gains K1 and K2, as well as the PLL gains (this PLL provides the speed feedback for the speed regulator, using the rotor angle computed by the observer).

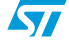

#### **Figure 10. Sensorless screen**

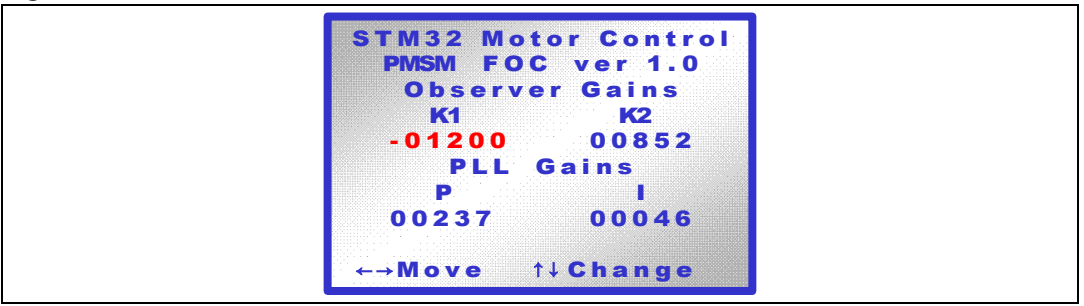

After 4 consecutive pushes, the last settings screen is entered: it allows the I/Os of the micro (PB0 and PB1) to be used as DACs, to monitor internal variables in real-time with an oscilloscope. These outputs provide PWM signals with a duty cycle proportional to the value of the variable: it must be low-pass filtered by a 6.8K/47nF low pass filter to remove all high frequency components due to the PWM fundamental frequency.

**Figure 11. DAC screen**

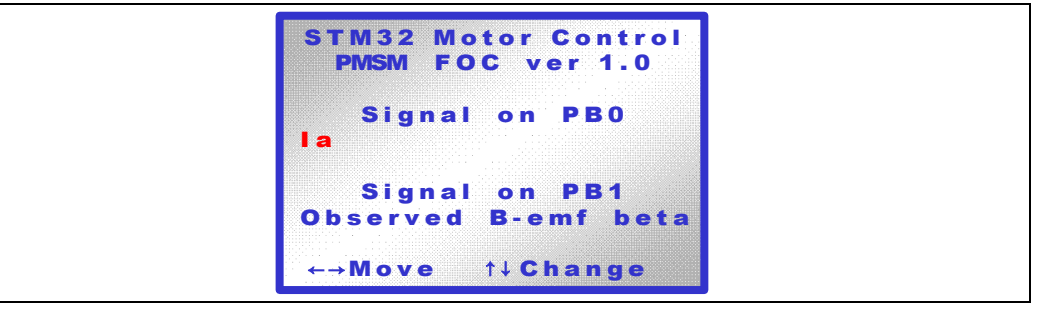

You can select the following internal variables to be monitored:

- la, Ib: Phase a and b currents (from ADC reading results)
- I alpha, I beta: outputs of the clarke transformation
- Iq, Id: direct and quadrature currents, output of the park transformation
- Iq ref. Id ref: direct and quadrature current components set-points
- Vg, Vd; direct and quadrature voltage commands
- V alpha, V beta: output voltages from the reverse park transform
- Measured El(ectrical) angle: rotor position computed from the encoder (if connected)
- Measured rotor speed: speed measured with the encoder (if connected)
- Observed El(ectrical) angle: output of the rotor position estimator
- Observed rotor speed: output of the speed reconstruction PLL
- Observed I alpha, I beta, B-emf alpha, B-emf beta: rotor position estimator internal variables

A last push to the right returns to the very 1st screen.

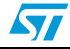

## <span id="page-18-0"></span>**2.1.2 LCD display in torque control mode**

In torque control mode, the firmware allows modifying in real time the torque and flux setpoints (for constant torque operation). From the speed control menu, an up or down push enters this demo mode.

**Figure 12. Torque Control demo**

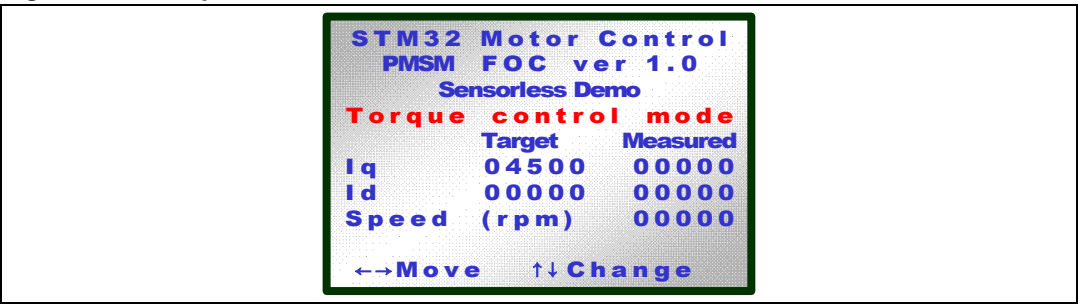

When the motor is running, the LCD indicates the target Id and Iq current components setpoints, as well as the measured values. Pressing the joystick up/down increases (resp. decreases) these settings. Actual speed is also reported.

Pressing the joystick on the right enters the same screen than for speed control mode, at the exception of Speed PI regulator settings.

## <span id="page-18-1"></span>**2.1.3 PMSM motor fault messages**

During the demo, you can potentially get error messages, as shown in *[Figure 13](#page-18-2)*.

#### <span id="page-18-2"></span>**Figure 13. Fault screen**

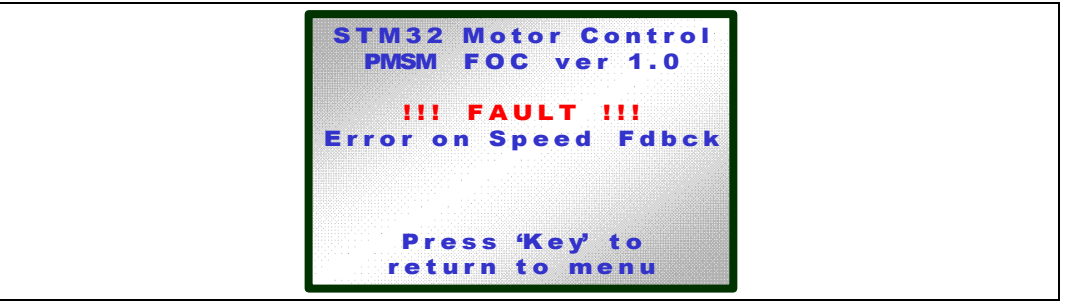

"Press 'Key' to return to menu" is displayed only if the cause of the fault is no longer present. Pressing the 'Key' button causes the main state machine to switch from FAULT to IDLE state. Six different fault sources are monitored during operation. Refer to the UM0492 STM32 sensorless PMSM field-oriented control software library user manual for more implementation details.

 $\sqrt{}$ 

| <b>Error Message</b>    | <b>Description</b>                                                                                                    |
|-------------------------|----------------------------------------------------------------------------------------------------|
| Overcurrent             | This occurs if a low level triggers the emergency stop on the PWM<br>peripheral dedicated input pin BKIN (on pin1 of motor control connector<br>CN14). It means that either the hardware over temperature protection or<br>the hardware over current protection was triggered. Over-current trip is<br>defined by the L6386 gate driver's comparators level (0.5V) and the shunt<br>resistors:<br>3.3A for 0.22 ohm shunt resistor (default PMSM configuration)<br>7A for 0.1 ohm shunt resistor |
| Overheating             | This occurs if the power stage heat sink temperature goes above 60°C.<br>This is monitored by reading the voltage value on a NTC resistor, with the<br>STM32 ADC (on pin26 of motor control connector CN14).                                                                                                    |
| <b>Bus Overvoltage</b>  | This occurs if the DC bus voltage goes above 350Vdc. This value is read<br>using the STM32 ADC (pin14 of the motor control connector CN14) and a<br>resistor network in parallel with the power stage bulk capacitors.                                                                                                    |
| <b>Bus Undervoltage</b> | This occurs if the bus voltage is below 20V DC.                                                                                                    |
| Start-up failed         | This indicates that the correct start-up criteria were not met during the<br>motor start-up sequence.                                                                                                    |
| Error on speed fdbck    | This returns an error on the speed / position estimation by the sensorless<br>algorithm (the quality of the speed measurement expressed in terms of<br>distribution around the mean value is not satisfactory). This typically means<br>that either the observer is not properly tuned or that the speed is so low<br>that a good observation of the induced B-emf is not possible (e.g. rotor is<br>locked).                                                                                    |

Table 5. **PMSM motor faults** 

## <span id="page-19-0"></span>**2.1.4 Running your own PMSM motor**

To run your own motor using the standalone PMSM firmware, follow the indications given in the *Getting Started with the Library* section of the **UM0492 User Manual** STM32 Sensored PMSM field-oriented control software library (TBD).

Based on your own motor parameters and hardware configuration, you must edit and update the following files:

- STM32F10x\_conf.h (configuration header file)
- MC\_Control\_Param.h
- MC\_encoder\_Param.h
- MC\_PMSM\_param.h
- MC\_State\_Observer\_param.h
- MC\_hall\_param.h

Using the EWARM KickStart Edition (with 32 KB limitation) from IAR software, you must then rebuild the project and load it onto the STM32 microcontroller. The procedure for installing the IAR EWARM software and creating your own application is outlined in *[Section 3 on page 25](#page-24-0)*.

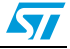

## <span id="page-20-0"></span>**2.2 Running an AC induction motor**

The AC induction motor firmware allows you to run the motor in open or closed loop, and to monitor and change various parameters on the fly. This section provides a summary of the screen displays and settings.

Before you can use the STM32-MCKIT with an AC induction motor, you must re-program the STM32 microcontroller to use the AC induction motor firmware. To do this you must:

- 1. Set up the hardware as described in *[Section 1.3 on page 11](#page-10-0)*.
- 2. Connect the J-link debugger to the opto-isolation board with the 20-pin JTAG cable.
- 3. Connect the J-link debugger to the host PC with the USB cable provided. The "POWER LED" on the instrument turns on.
- 4. Power up the motor control kit.
- 5. Load the AC induction motor firmware into the flash memory of the STM32 microcontroller.
- 6. Disconnect the PC from the motor control kit.

### **Starting the motor**

- 1. To initialize the system, press the **Reset** pushbutton.
- 2. Press the **Key** pushbutton to start the motor.

Pressing the **Key** pushbutton again will stop the motor.

At this stage, the joystick and the **Key** pushbutton can be used to navigate between the different menus as described at the beginning of this section.

## <span id="page-20-1"></span>**2.2.1 LCD display in speed control mode**

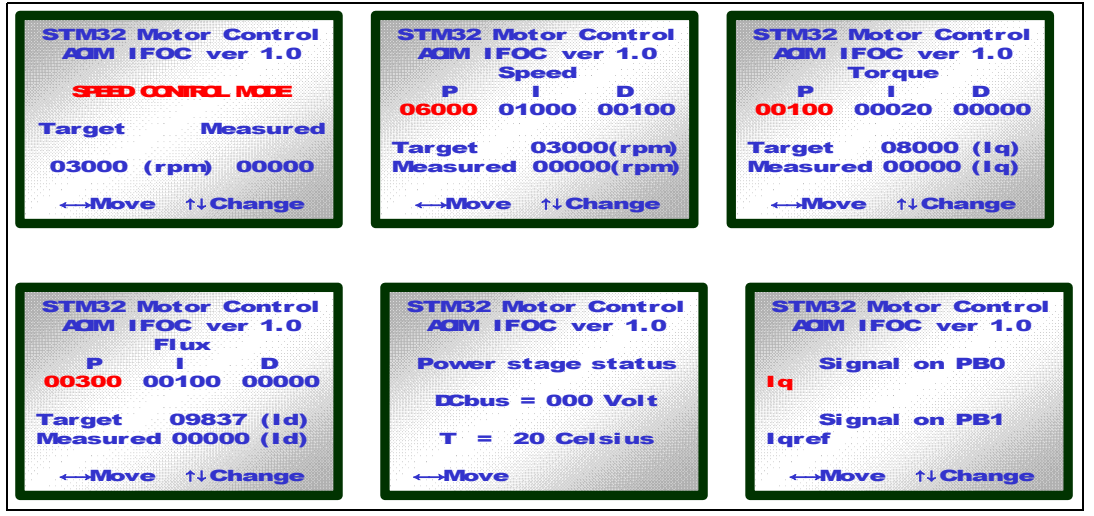

**Figure 14. AC motor screens (speed control)**

Pressing the joystick or the **Key** pushbutton starts the motor.

During the Speed control demo start-up, a linear torque ramp is applied to the motor until it reaches the minimum speed allowing to enter closed loop operation for torque and flux. Then, the speed PID regulator is enabled and takes over control of the torque reference.

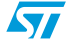

The final torque reference value is applied until the motor reaches the target speed, or until a 3 seconds period is elapsed.

If the target speed is not reached after 3 seconds, the state machine goes into FAULT state for two seconds and the "Start-up failed" error message is displayed on the LCD. If this happens, you are strongly advised to check the speed sensor feedback connections first and, if this is not sufficient, to increase the STARTUP\_FINAL\_TORQUE parameter because the load torque is probably too high. This parameter cannot be modified using the LCD interface. It is necessary to rebuild the firmware library and re-flash the STM32 to change the value.

Note that the STARTUP\_FINAL\_TORQUE and STARTUP\_TIMEOUT parameters are fully configurable so that you can customize the start-up phase to adapt it to the motor you are using and to load conditions.

For more information about driving an AC induction motor, refer to the **UM0483 User Manual**: STM32 AC induction motor IFOC software library.

## <span id="page-21-0"></span>**2.2.2 LCD display in torque control mode**

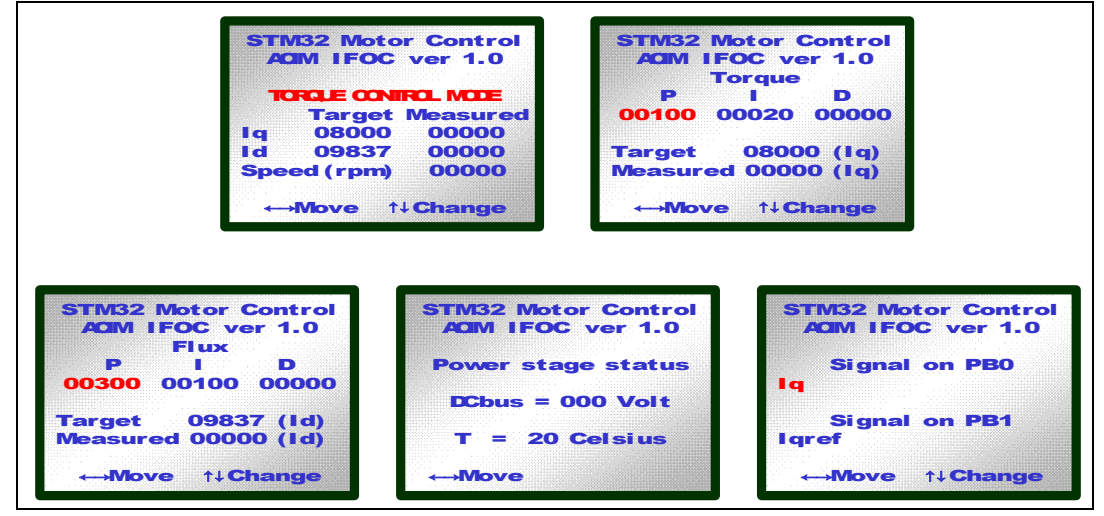

#### **Figure 15. AC motor screens (torque control)**

When you press the **Key** pushbutton or the joystick, the motor starts (the main state machine goes from IDLE to START state).

After startup, following a linear ramp, if valid information from the speed sensor (tachometer or encoder) is detected, you can adjust the torque reference on the fly using the joystick.

However, if no valid information from the speed sensor is detected, due to a problem with speed sensor connections or because the load torque is higher than the defined value for example, then the final torque reference remains constant for 3 seconds.

Finally, if if there's no valid information coming from the motor after 3 seconds, the main state machine goes into FAULT state for two seconds and the "Start-up failed'" error message is displayed on the LCD. If this happens, you are strongly advised to check the speed sensor feedback connections first and, if this is not sufficient, to increase the final ramp torque reference because the load torque is probably too high.

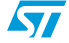

**Caution:** In torque control mode operation, a constant torque reference is produced. Depending on the applied load torque, this could lead to a constant acceleration of the motor, making the speed rise up to the physical limits of the motor.

> For more information about driving an AC induction motor, refer to the UM0483 **User Manual**: STM32 AC induction motor IFOC software library.

## <span id="page-22-0"></span>**2.2.3 AC motor control variables that can be monitored**

You can select the following internal variables to be monitored:

- Ia, Ib: Phase a and b currents (from ADC reading results)
- I alpha, I beta: outputs of the clarke transformation
- Iq, Id: direct and quadrature currents, output of the park transformation
- Iq ref, Id ref: direct and quadrature current components set-points
- Vg, Vd: direct and quadrature voltage commands
- V alpha, V beta: output voltages from the reverse park transform
- Measured El(ectrical) angle: rotor position computed from speed feedback
- Measured rotor speed: speed measured with the tachogenerator

### <span id="page-22-1"></span>**2.2.4 AC induction motor fault messages**

*[Table 6](#page-22-2)* gives the list of fault messages that can be displayed using the demo firmware.

| <b>Error Message</b>    | <b>Description</b>                                                                                                    |
|-------------------------|----------------------------------------------------------------------------------------------------|
| Overcurrent             | This occurs if a low level triggers the emergency stop on the PWM<br>peripheral dedicated input pin BKIN (on pin1 of motor control connector<br>CN14). It means that either the hardware over temperature protection or<br>the hardware over current protection was triggered. Over-current trip is<br>defined by the L6386 gate driver's comparators level (0.5V) and the shunt<br>resistors:<br>3.3A for 0.22 ohm shunt resistor (default PMSM configuration)<br>7A for 0.1 ohm shunt resistor |
| Overheating             | This occurs if the power stage heat sink temperature goes above $60^{\circ}$ C.<br>This is monitored by reading the voltage value on a NTC resistor, with the<br>STM32 ADC (on pin26 of motor control connector CN14).                                                                                                    |
| <b>Bus Overvoltage</b>  | This occurs if the DC bus voltage goes above 350Vdc. This value is read<br>using the STM32 ADC (pin14 of the motor control connector CN14) and a<br>resistor network in parallel with the power stage bulk capacitors.                                                                                                    |
| <b>Bus Undervoltage</b> | This occurs if the bus voltage is below 20V DC.                                                                                                    |
| Start-up failed         | This indicates that the correct start-up criteria were not met during the<br>motor start-up sequence.                                                                                                    |
| Error on speed fdbck    | This indicates a time out on tachogenerator feedback signal: it can be<br>either a cable disconnection or a motor stall (because of an unsufficient<br>torque reference or supply voltage for instance).                                                                                                    |

<span id="page-22-2"></span>**Table 6. AC induction motor faults**

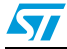

## <span id="page-23-0"></span>**2.2.5 Running your own AC motor**

To run your own motor using the AC firmware, follow the indications given in the *Getting Started* section of the **UM0483 User Manual**: STM32 AC induction motor IFOC software library.

Based on your own motor parameters and hardware configuration, you must edit and update the following files:

- STM32F10x\_conf.h (configuration header file)
- MC\_Control\_Param.h
- MC\_encoder\_Param.h
- MC\_acmotor\_prm.h
- MC\_tacho\_prm.h

Using the EWARM KickStart Edition (with 32 KB limitation) from IAR software, you must then rebuild the project and load it onto the STM32 microcontroller. The procedure for installing the IAR EWARM software and creating your own application is outlined in *[Section 3 on page 25](#page-24-0)*.

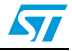

## <span id="page-24-0"></span>**3 Creating your custom application**

The main benefit of the STM32-MCKIT starter kit is that you can use it to create your own applications and re-program the STM32 microcontroller. In the toolkit, you will find the dedicated software libraries for PMSM and AC induction motors, and the STM32 standard library.

Use these libraries in conjunction with the EWARM KickStart Edition (with 32 KB limitation) from IAR to develop, build and debug your own applications. The EWARM KickStart Edition with 32 KB limitation is available for free download from the IAR web site.

In addition, the source files for the standalone PMSM and AC induction motor firmware are delivered with the starter kit. They are intended to provide a sound basis for your own application developments. Do not hesitate to fine tune them to fit your specific requirements.

## <span id="page-24-1"></span>**3.1 Installing the IAR EWARM KickStart Edition (32KB limitation)**

You can download the IAR Embedded Workbench with a 32 KB KickStart version of the C/C++ compiler, and built-in flash loader from www.iar.com from the IAR web site.

Go to www.iar.com, then **Downloads**, and under **Evaluation Software**, select **IAR Embedded Workbench - Kickstart edition**. Then select the ARM architecture (32 KB edition) from the list of processor families.

Follow the instructions on the IAR web site and in the IAR documentation to install and use the IAR Embedded Workbench. Before installing the software, make sure that the J-Link USB-JTAG debugger is not connected to the PC.

Note that to use the debugging function of the IAR EWARM workbench, you must install specific hardware debugger drivers. To do this, return to the welcome screen of the IAR Embedded Workbench installation procedure, and select the **Install Drivers** option.

## <span id="page-24-2"></span>**3.2 Developing your own application**

This section summarizes the steps that you must follow to develop your own application using the EWARM KickStart Edition (with 32 KB limitation) from IAR. For detailed explanations on performing these tasks, refer to the IAR documentation.

- 1. Start the IAR EWARM tool.
- 2. Open the workspace corresponding to your type of motor in EWARM.
- The source files for the standalone PMSM and AC induction motor firmware are delivered with the STM32-MCKIT starter kit.
- 3. Modify and fine-tune the source files to suit the requirements of your application.
- 4. Build the application.
- 5. Re-program the STM32 microcontroller.

You are now ready to run the motor control kit in standalone mode with your own application.

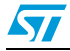

# <span id="page-25-0"></span>**Appendix A Additional information**

## <span id="page-25-1"></span>**A.1 Recommended reading**

This documentation describes how to use the STM32-MCKIT Starter Kit. Additional information can be found in the following documents:

- STM32F101x and STM32F103x datasheets
- STM32 Reference Manual (RM0008)
- STMicroelectronics Motor Control Application Notes.
- STM3210B-Eval evaluation board user manual (UM0426).
- Motor control evaluation board user manual (UM0379)
- JTAG opto-isolation board user manual (UM0378)
- STM32 AC induction motor IFOC software library user manual (UM0483)
- STM32 Sensored PMSM field-oriented control software library user manual (UM0312)

Most of the above documents are present on the STM32-MCKIT CD-ROM.

For information on how to set up basic debugging sessions with the EWARM KickStart Edition (with 32 KB limitation) from IAR, refer to the IAR documentation and online help.

## <span id="page-25-2"></span>**A.2 Software upgrades**

The latest versions of the STM32 motor control libraries are available free of charge, from our sales offices.

The latest version of the IAR EWARM KickStart Edition (with 32 KB limitation) is available for free download from the IAR web site www.iar.com.

## <span id="page-25-3"></span>**A.3 Getting technical support**

Technical assistance is provided free to all customers. For technical assistance, documentation and information about products and services, please refer to your local STMicroelectronics partner.

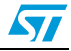

# <span id="page-26-0"></span>**Revision history**

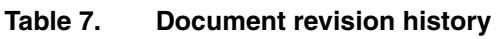

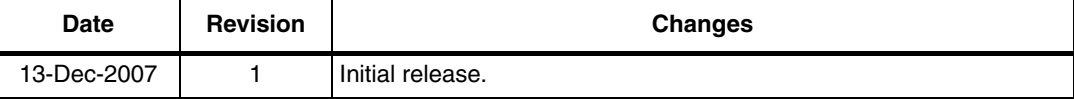

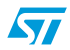

#### **Please Read Carefully:**

Information in this document is provided solely in connection with ST products. STMicroelectronics NV and its subsidiaries ("ST") reserve the right to make changes, corrections, modifications or improvements, to this document, and the products and services described herein at any time, without notice.

All ST products are sold pursuant to ST's terms and conditions of sale.

Purchasers are solely responsible for the choice, selection and use of the ST products and services described herein, and ST assumes no liability whatsoever relating to the choice, selection or use of the ST products and services described herein.

No license, express or implied, by estoppel or otherwise, to any intellectual property rights is granted under this document. If any part of this document refers to any third party products or services it shall not be deemed a license grant by ST for the use of such third party products or services, or any intellectual property contained therein or considered as a warranty covering the use in any manner whatsoever of such third party products or services or any intellectual property contained therein.

**UNLESS OTHERWISE SET FORTH IN ST'S TERMS AND CONDITIONS OF SALE ST DISCLAIMS ANY EXPRESS OR IMPLIED WARRANTY WITH RESPECT TO THE USE AND/OR SALE OF ST PRODUCTS INCLUDING WITHOUT LIMITATION IMPLIED WARRANTIES OF MERCHANTABILITY, FITNESS FOR A PARTICULAR PURPOSE (AND THEIR EQUIVALENTS UNDER THE LAWS OF ANY JURISDICTION), OR INFRINGEMENT OF ANY PATENT, COPYRIGHT OR OTHER INTELLECTUAL PROPERTY RIGHT.**

**UNLESS EXPRESSLY APPROVED IN WRITING BY AN AUTHORIZED ST REPRESENTATIVE, ST PRODUCTS ARE NOT RECOMMENDED, AUTHORIZED OR WARRANTED FOR USE IN MILITARY, AIR CRAFT, SPACE, LIFE SAVING, OR LIFE SUSTAINING APPLICATIONS, NOR IN PRODUCTS OR SYSTEMS WHERE FAILURE OR MALFUNCTION MAY RESULT IN PERSONAL INJURY, DEATH, OR SEVERE PROPERTY OR ENVIRONMENTAL DAMAGE. ST PRODUCTS WHICH ARE NOT SPECIFIED AS "AUTOMOTIVE GRADE" MAY ONLY BE USED IN AUTOMOTIVE APPLICATIONS AT USER'S OWN RISK.**

Resale of ST products with provisions different from the statements and/or technical features set forth in this document shall immediately void any warranty granted by ST for the ST product or service described herein and shall not create or extend in any manner whatsoever, any liability of ST.

ST and the ST logo are trademarks or registered trademarks of ST in various countries.

Information in this document supersedes and replaces all information previously supplied.

The ST logo is a registered trademark of STMicroelectronics. All other names are the property of their respective owners.

© 2007 STMicroelectronics - All rights reserved

STMicroelectronics group of companies

Australia - Belgium - Brazil - Canada - China - Czech Republic - Finland - France - Germany - Hong Kong - India - Israel - Italy - Japan - Malaysia - Malta - Morocco - Singapore - Spain - Sweden - Switzerland - United Kingdom - United States of America

**www.st.com**

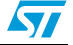